## Apple クラスルームを 使ってみよう!

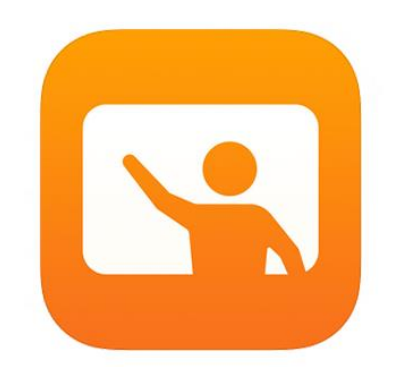

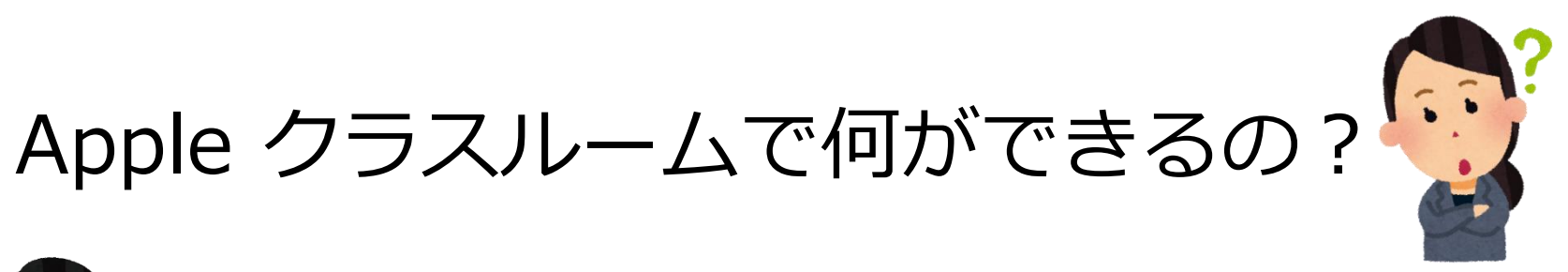

6. 先生のiPadから、児童生徒のiPad画面を見た り、任意のアプリを起動させたりすることが できます。

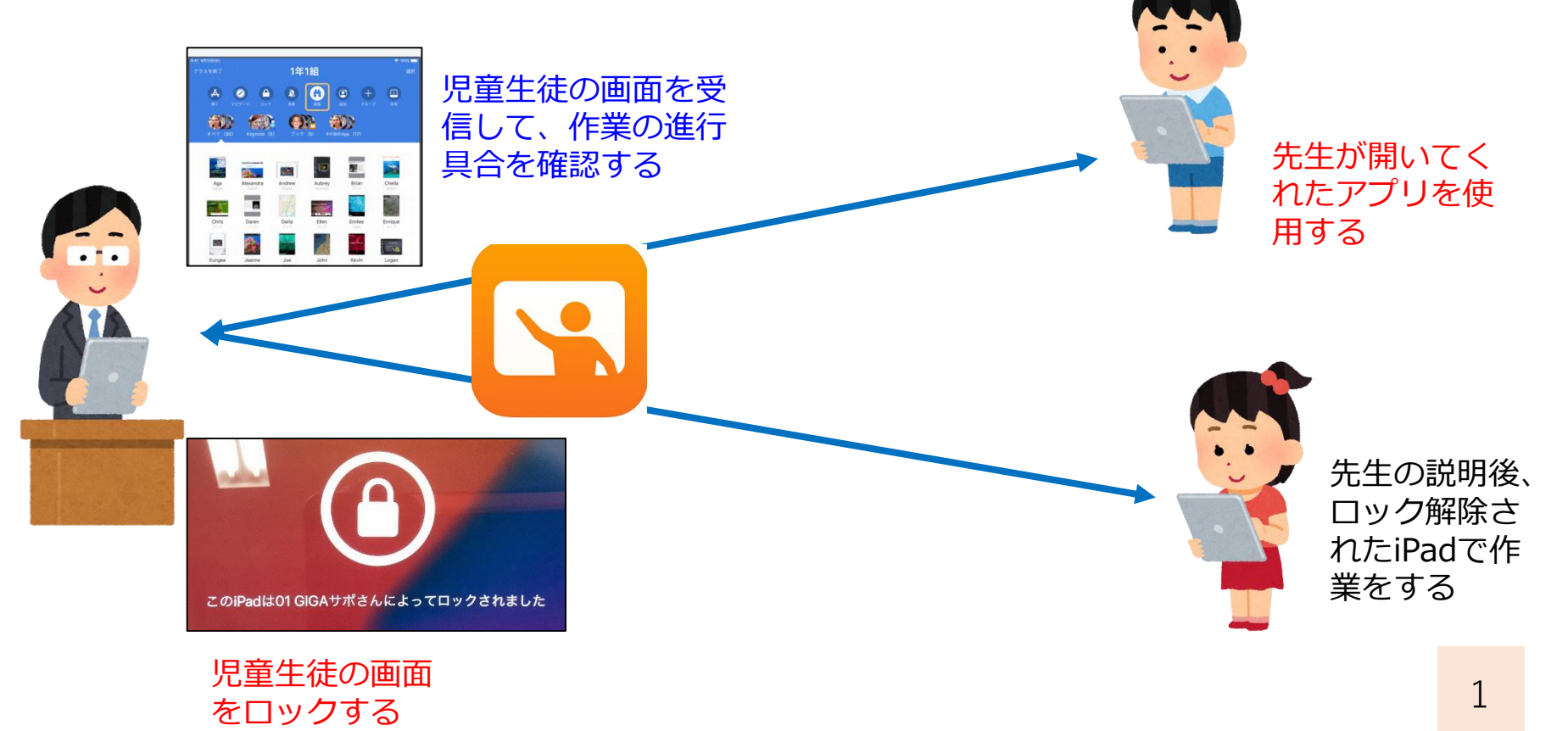

クラスの作り方①

## 【前 提】

・クラスを作ることができるのは「教師機」だけです。 児童生徒機からクラスを作ることはできません。

【必要物】

・クラスに所属させる児童生徒のIDが わかる一覧表等

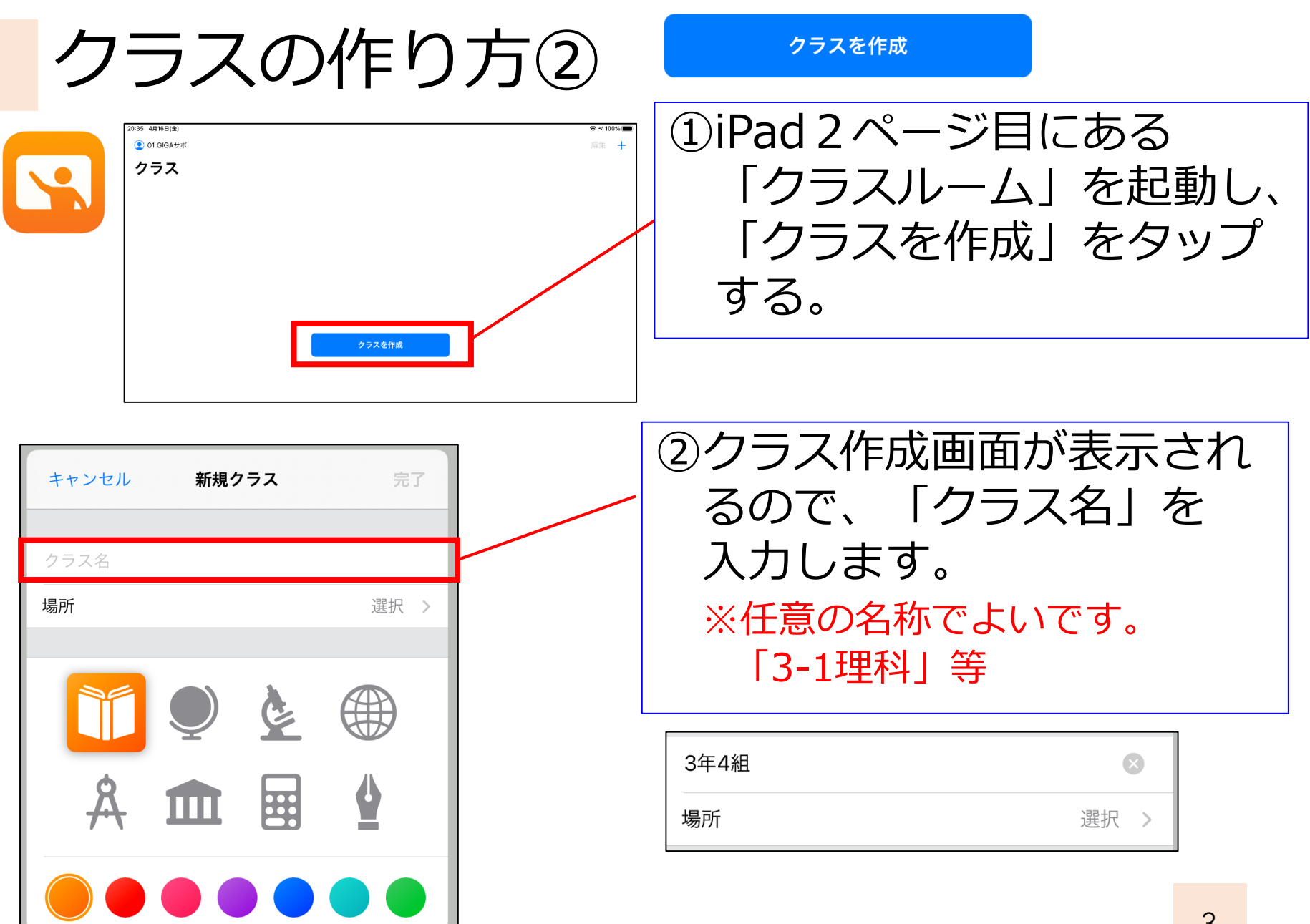

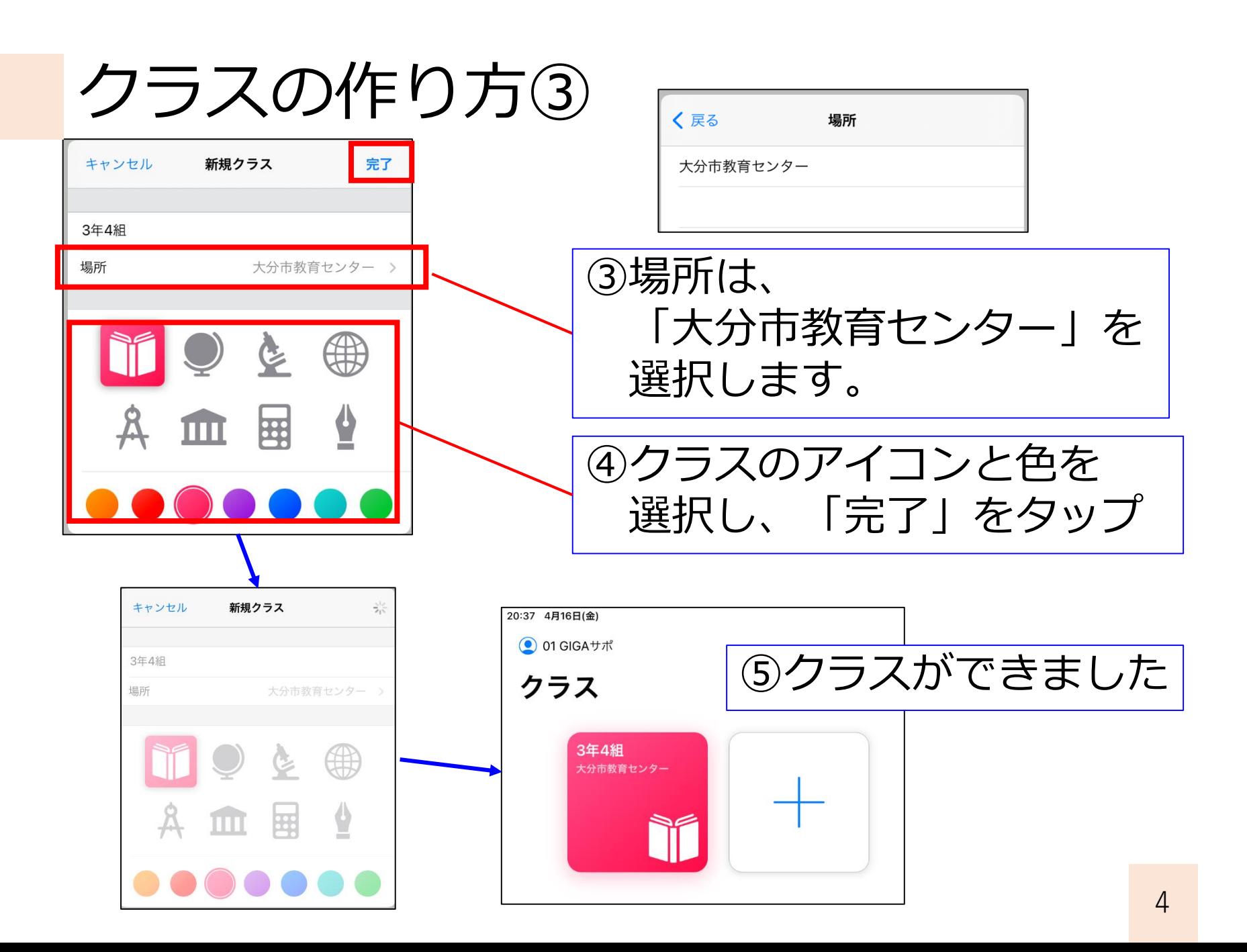

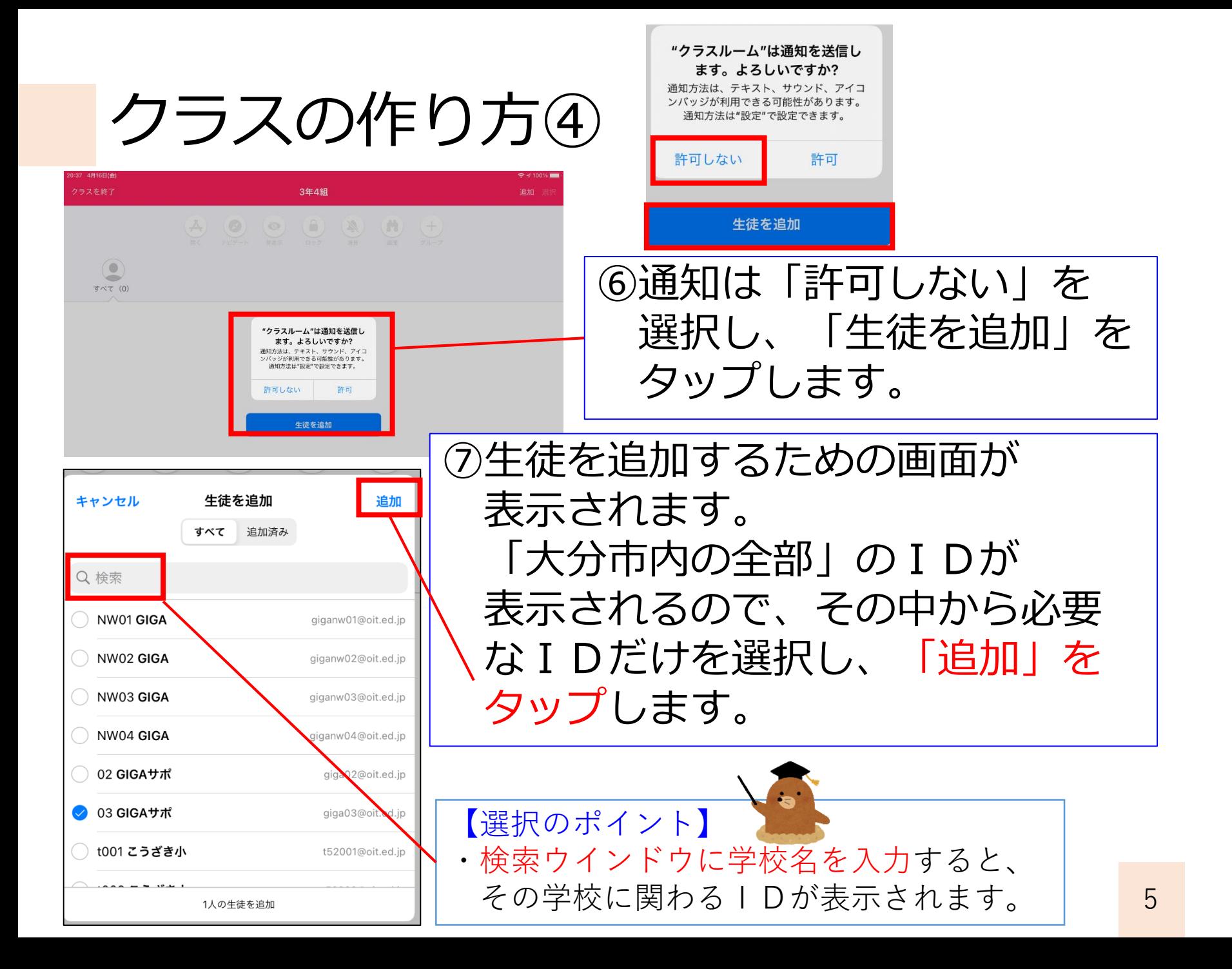

クラスの作り方⑤

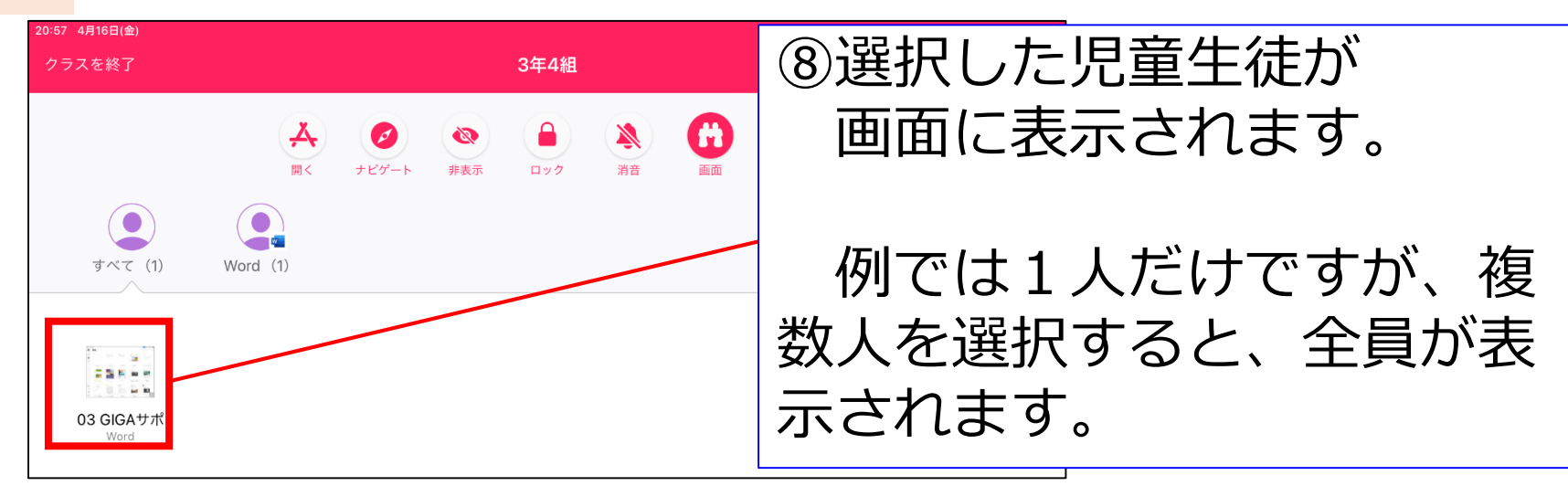

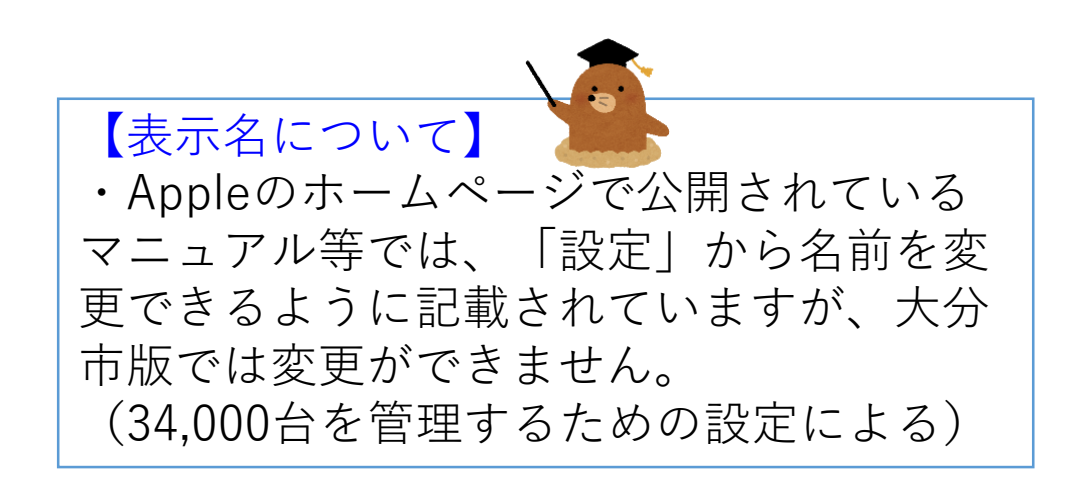

クラスルームでできること

クラスを作成し、児童生徒を登録したら、 実際にクラスルームを使ってみましょう。

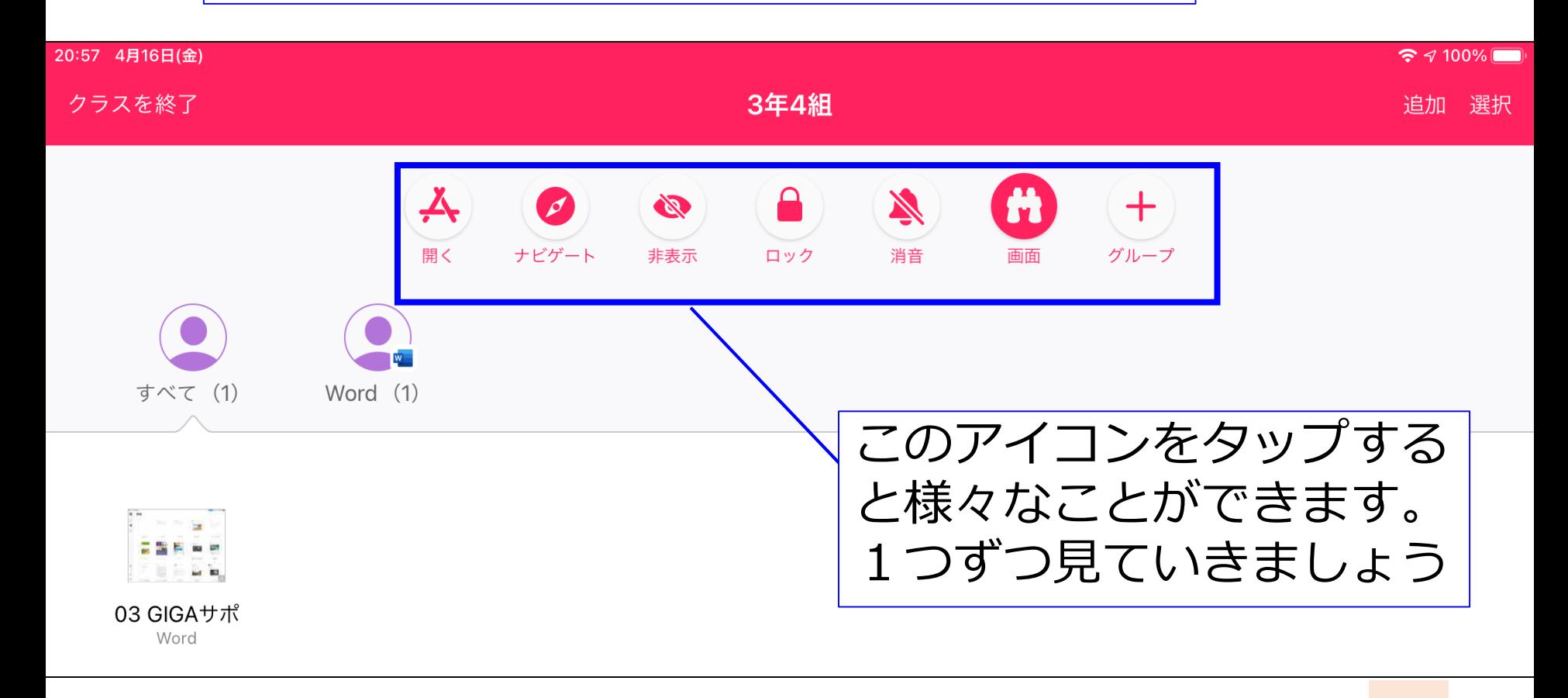

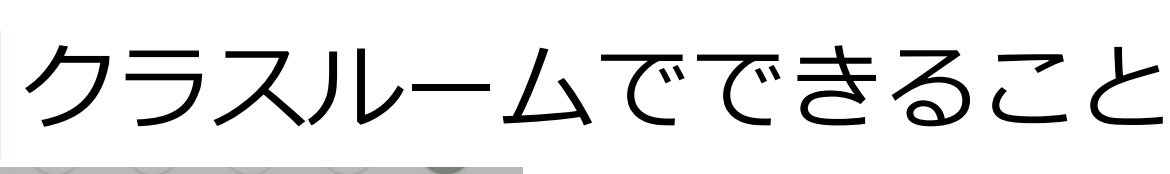

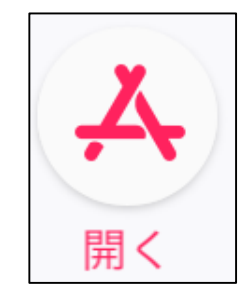

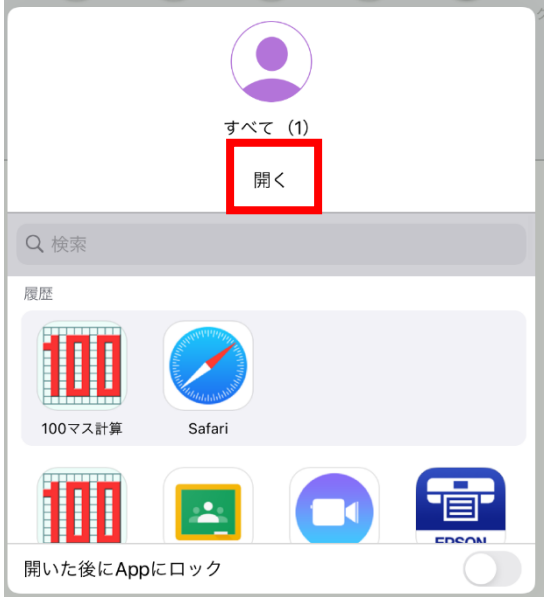

「開く」は、児童生徒機で任意のアプ リを開く機能です。

・一斉に同じアプリを使わせたい時な どに便利です。

・任意のアプリを選んで、「開 く」をタップすると、右のような 画面が表示され、児童生徒機では、 アプリが起動されています。

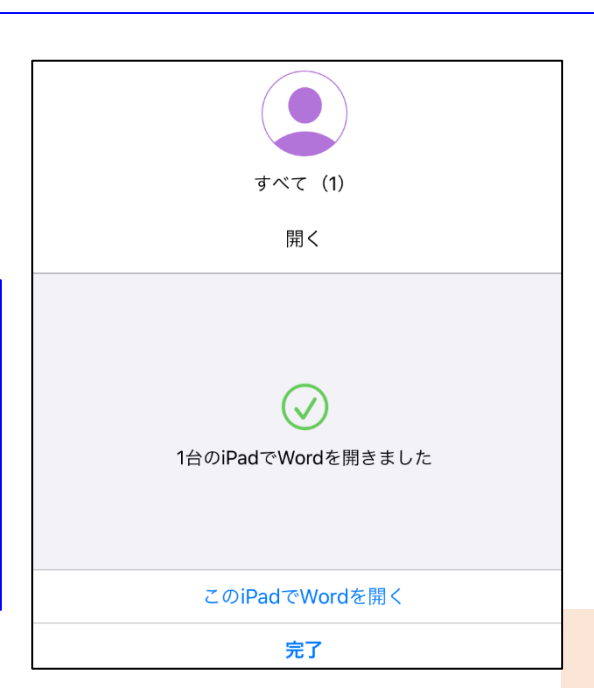

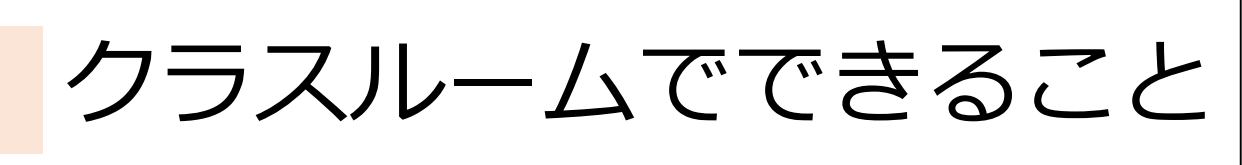

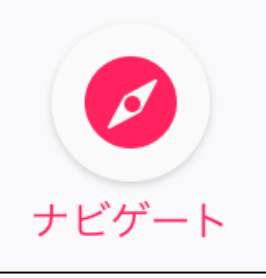

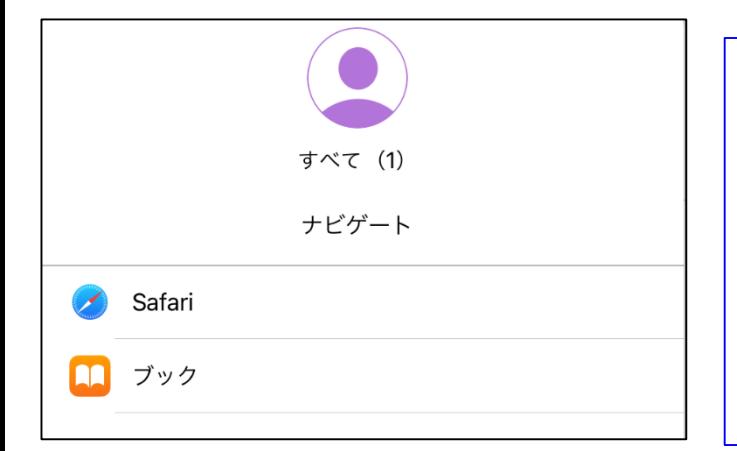

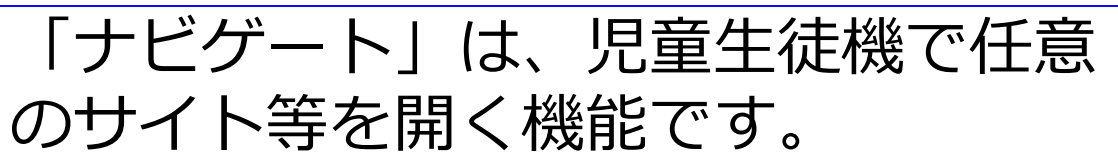

・先生が「お気に入り」に登録してい るサイトを見せたい時に便利です。

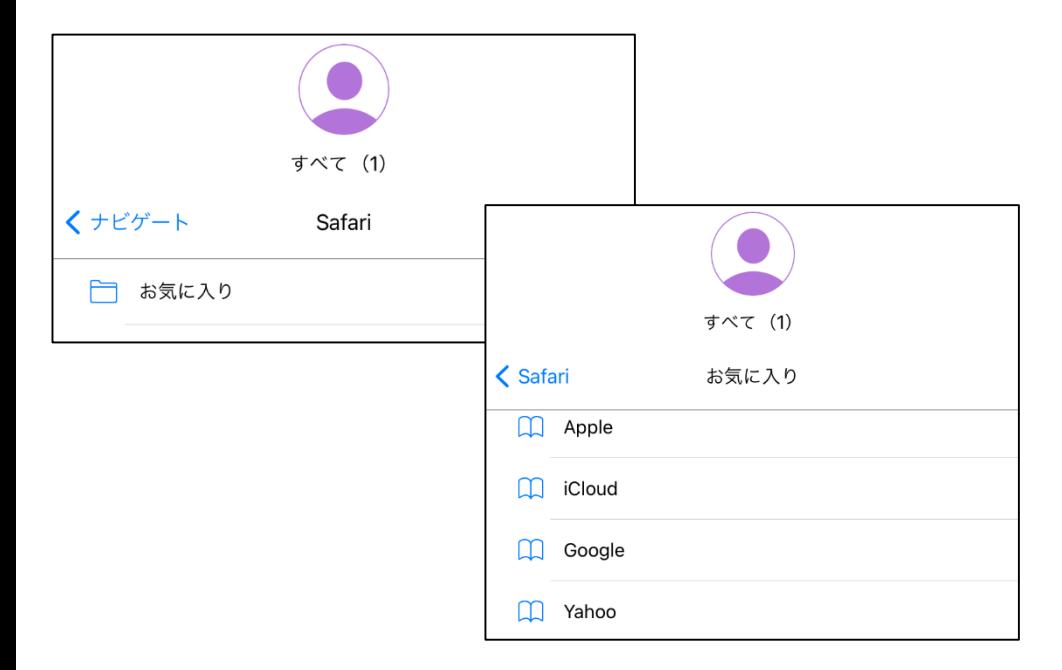

・お気に入りに入っている 見せたいサイトを選ぶと、 児童生徒機で、Safariが起 動し、そのサイトが表示さ れます。

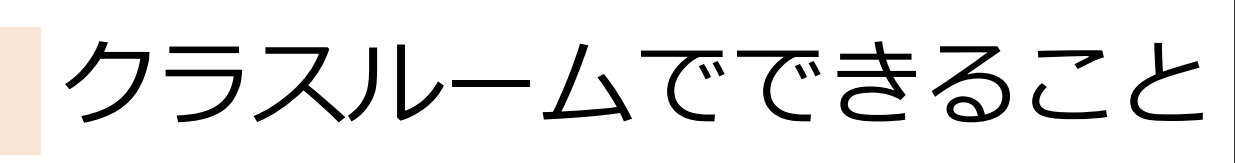

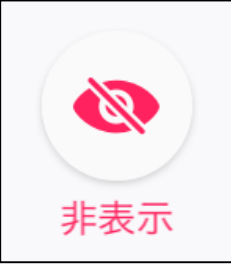

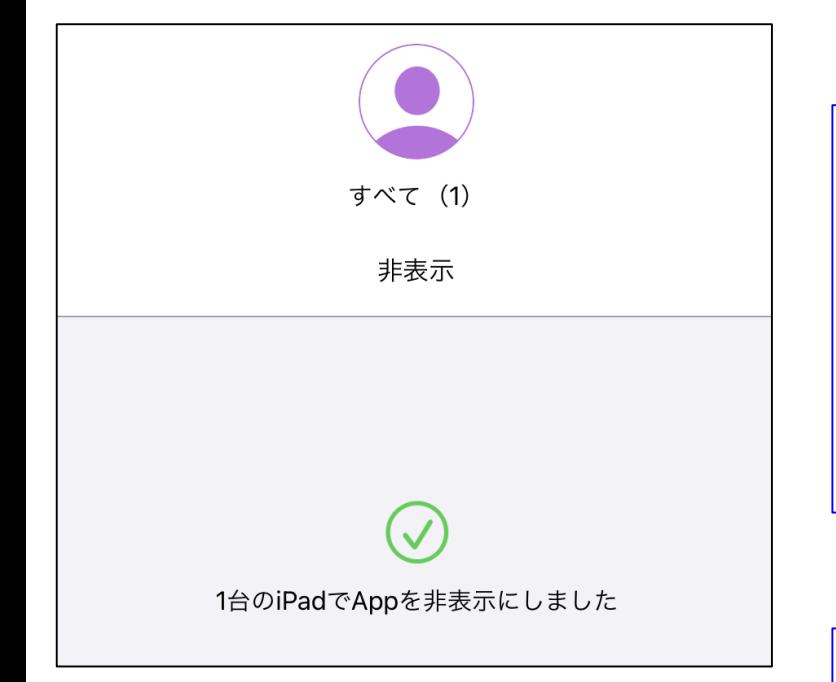

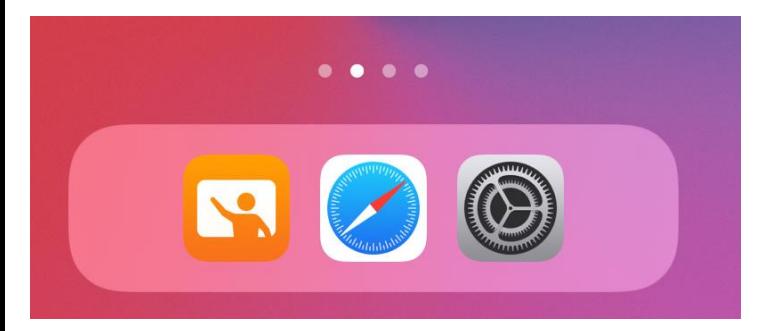

「非表示」は、児童生徒が使ってい るアプリを非表示にする機能です。

・授業中、次のアプリにうつりたい 時などに便利です。

・文字通り、「非表示」になっ ているだけなので、画面下部に 表示されているアイコンをタッ プすれば、作業を再開すること が可能です。

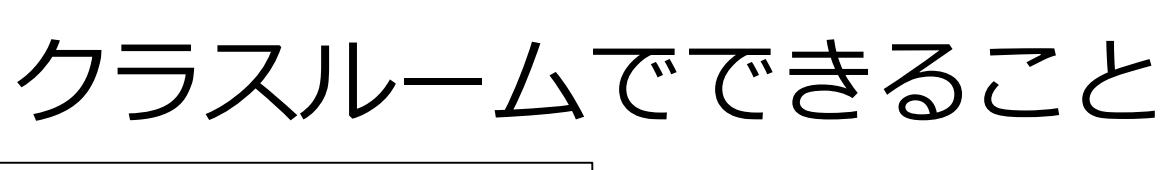

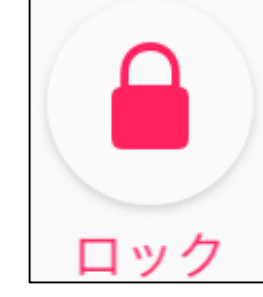

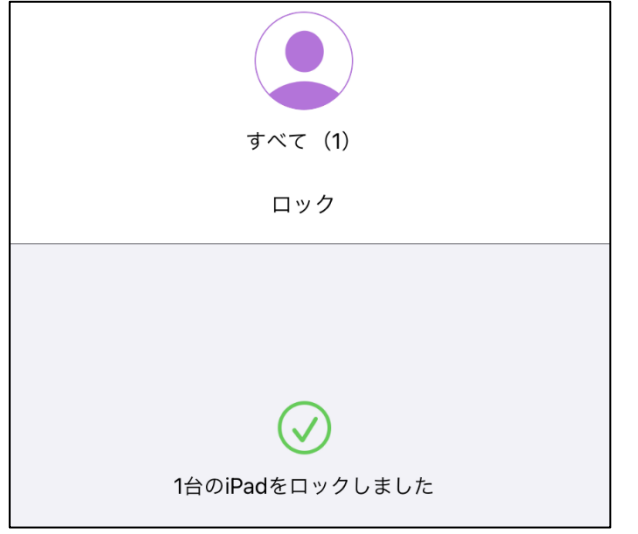

「ロック」は、児童生徒のiPadに ロックをかけ、作業ができないよう にする機能です。

・授業中、作業を中断させ、注目さ せたい時などに便利です。

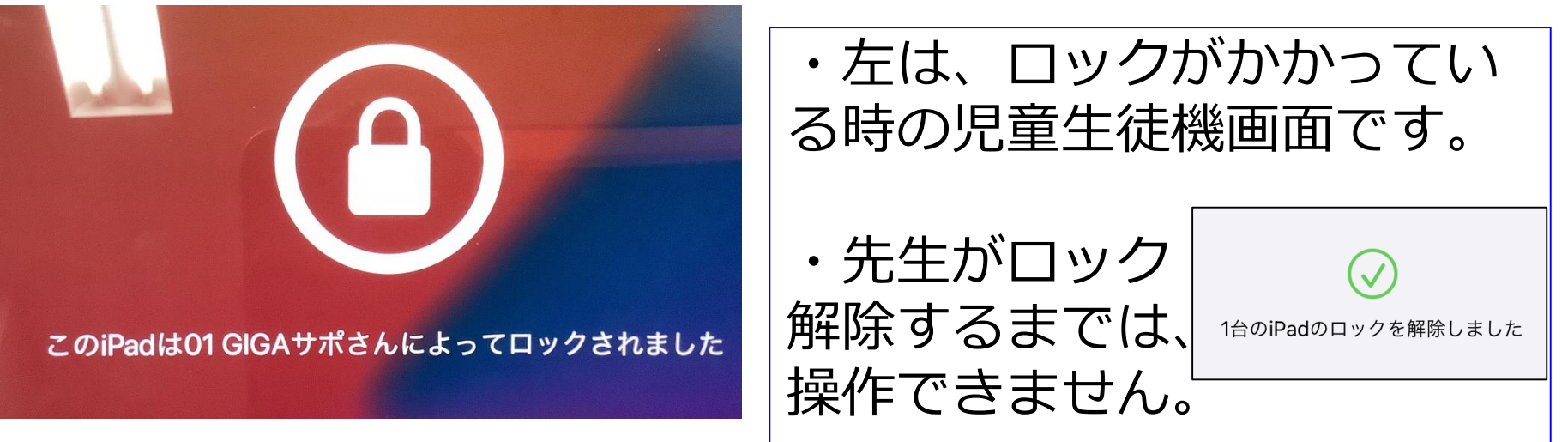

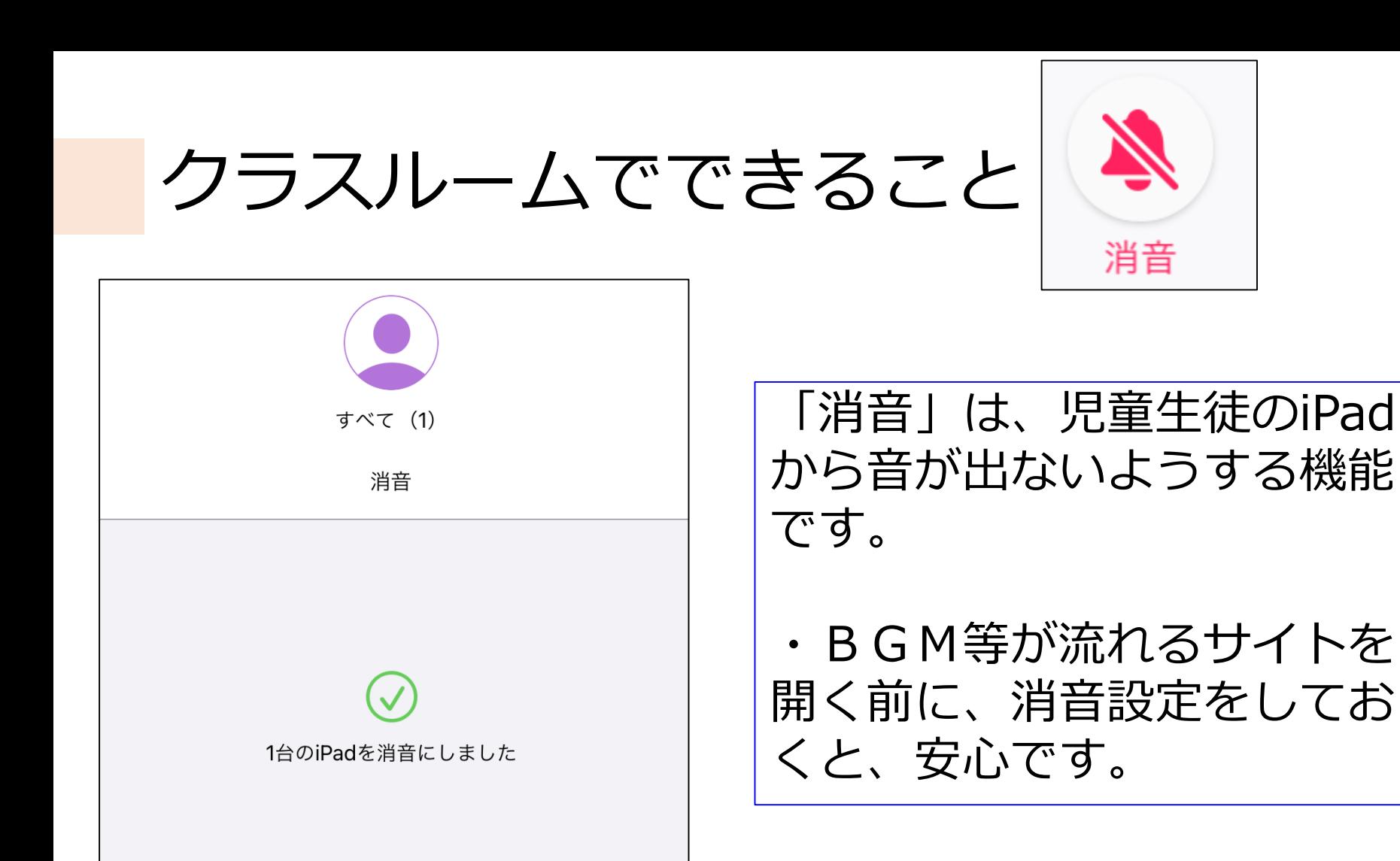

完了

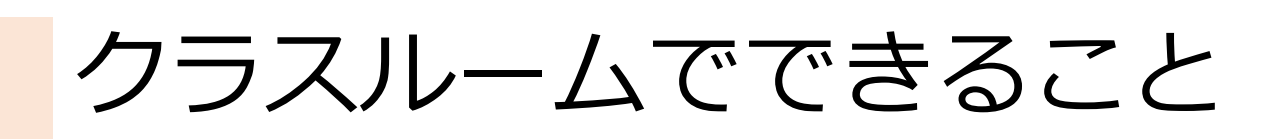

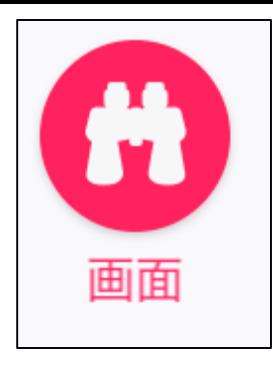

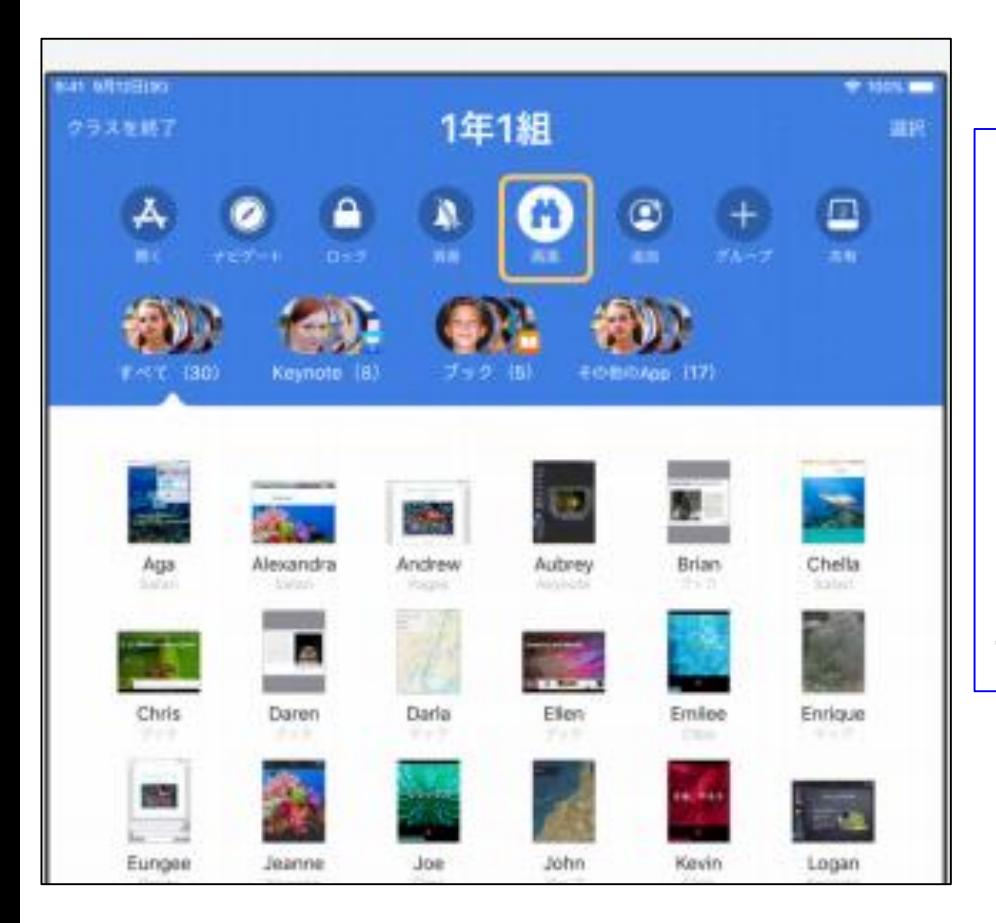

「画面」は、児童生徒の画面 をリアルタイムで見ることが できる機能です。

・個人作業を行う際に、設定 しておくと、児童生徒の進行 具合が確認できます。